# **ZEST TRACK GUICK GUIDE**

## *eDog Tracker*

The eDog Tracking service will allow you to track a greyhound once a meeting has been box drawn. You can start tracking a dog from your **My Dogs** tab or by searching for the greyhound.

### To search for a greyhound, then track it:

To search for a greyhound, then track it:

1. Log in to FastTrack and locate the **Greyhounds** panel on the right.

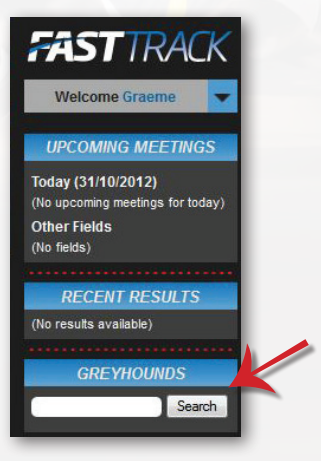

2. Enter a greyhound name and click **Search**.

You will see a list of greyhounds with the one you want near the top.

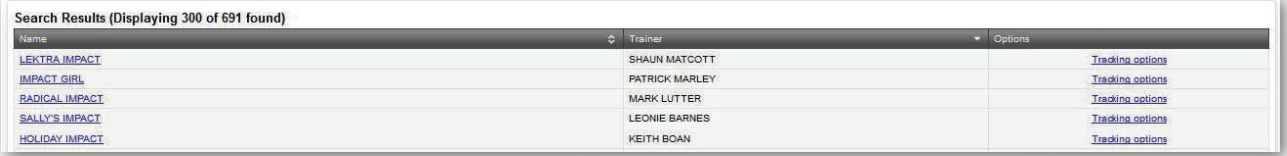

#### 3. Click the **Tracking options** link.

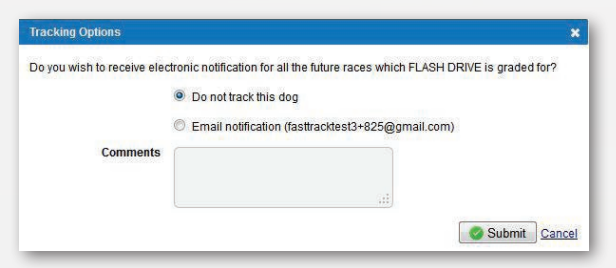

- 4. Click **Email notification**.
- 5. Enter a **Comment**, then click **Submit**.

To see the dog, click your **My Dogs** tab, then the **Tracking** tab.

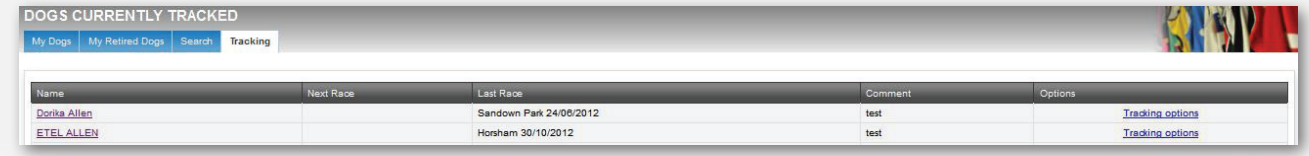

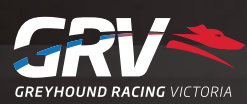

# **FAST TRACK QUICK GUIDE**

## *eDog Tracker - continued*

### To track a greyhound from your My Dogs page:

To track a greyhound on your **My Dogs** page:

- 1. Log in to FastTrack.
- 2. On the blue menu, click the **My Dogs** tab.

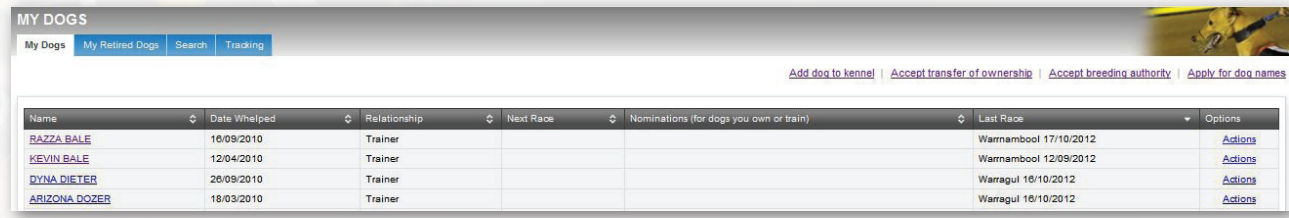

3. Next to the dog you want, click **Actions**.

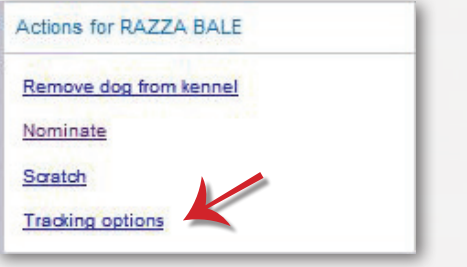

4. Click the **Tracking options** link.

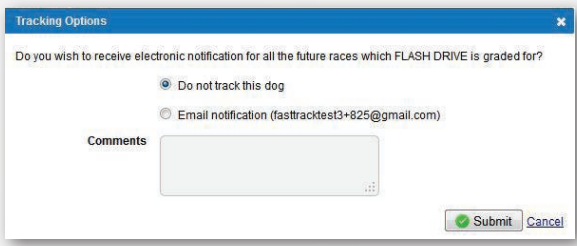

- 5. Click **Email notification**.
- 6. Enter a **Comment**, then click **Submit**.

To see the dog, click your **My Dogs** tab, then the **Tracking** tab.

#### For a list of dogs you are currently tracking:

- 1. On the blue menu, click the **My Dogs** tab.
- 2. Click **Tracking**.

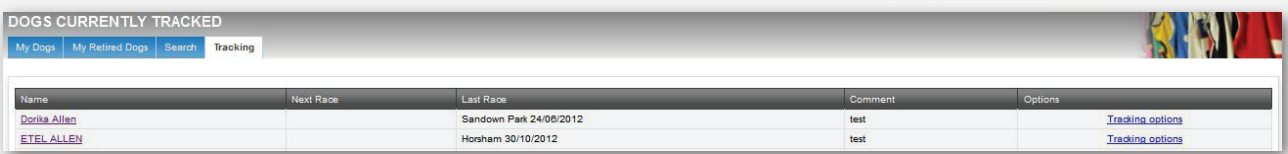

### To stop tracking a dog:

- 1. On the blue menu, click the **My Dogs** tab, then the **Tracking** tab, then the **Tracking Options** link.
- 2. Click **Do not track this dog**, then click **Submit**.

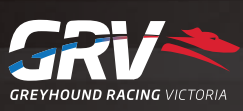

*12/03/2013*